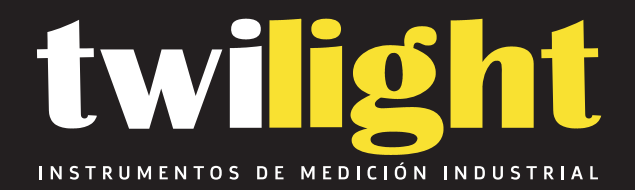

# **Boroscopio para tubería con cámara WO-VIS350PLUS**

www.twilight.mx

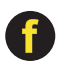

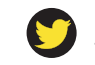

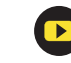

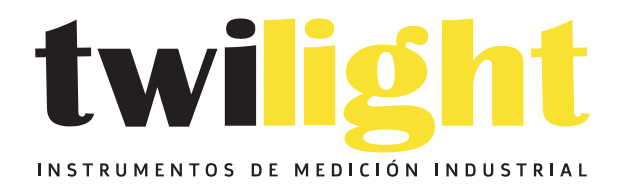

# CO LLÁMANOS +52(81) 8115-1400 / +52 (81) 8173-4300

**LADA Sin Costo:** 01 800 087 43 75

E-mail: ventas@twilight.mx

## www.twilight.mx

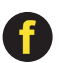

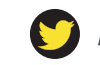

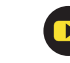

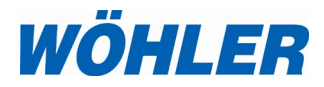

**Operating manual** US **Service Camera**

**Wöhler VIS 200 / 250 Wöhler VIS 300 / 350**

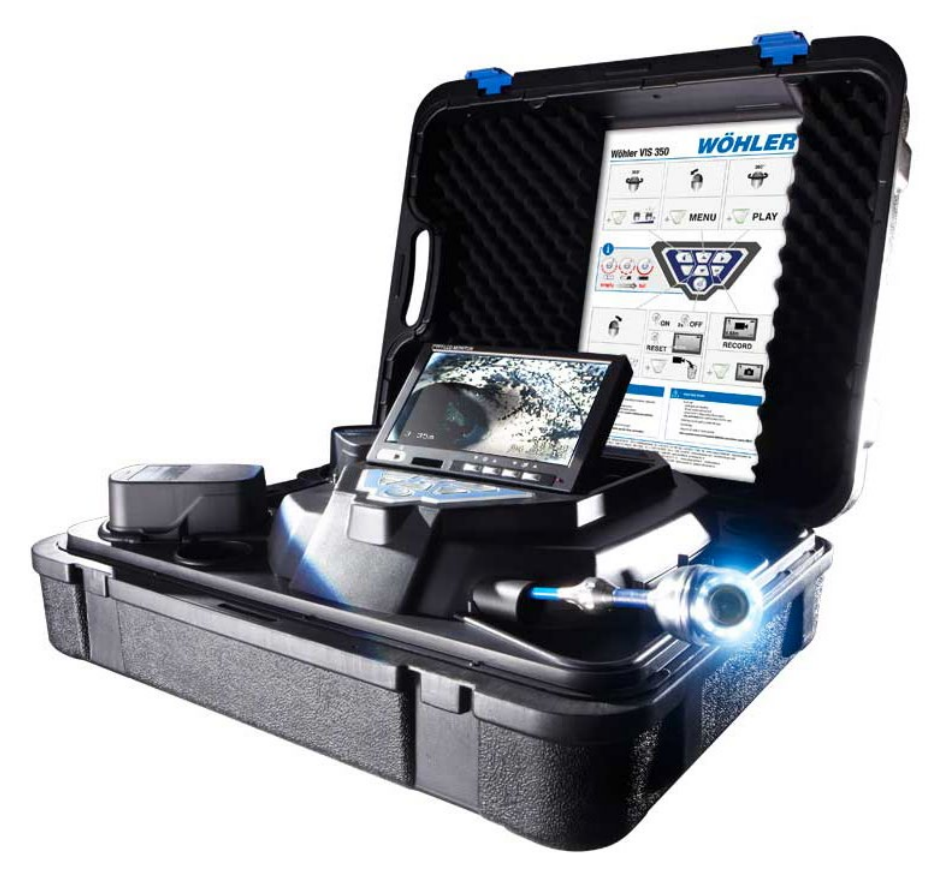

## **Contents**

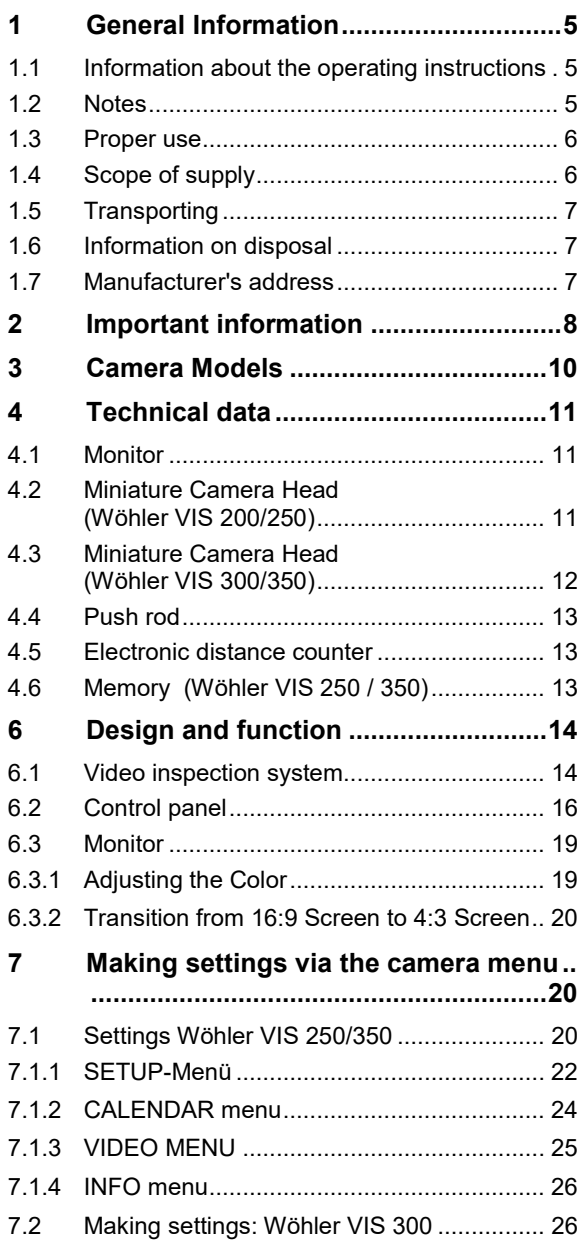

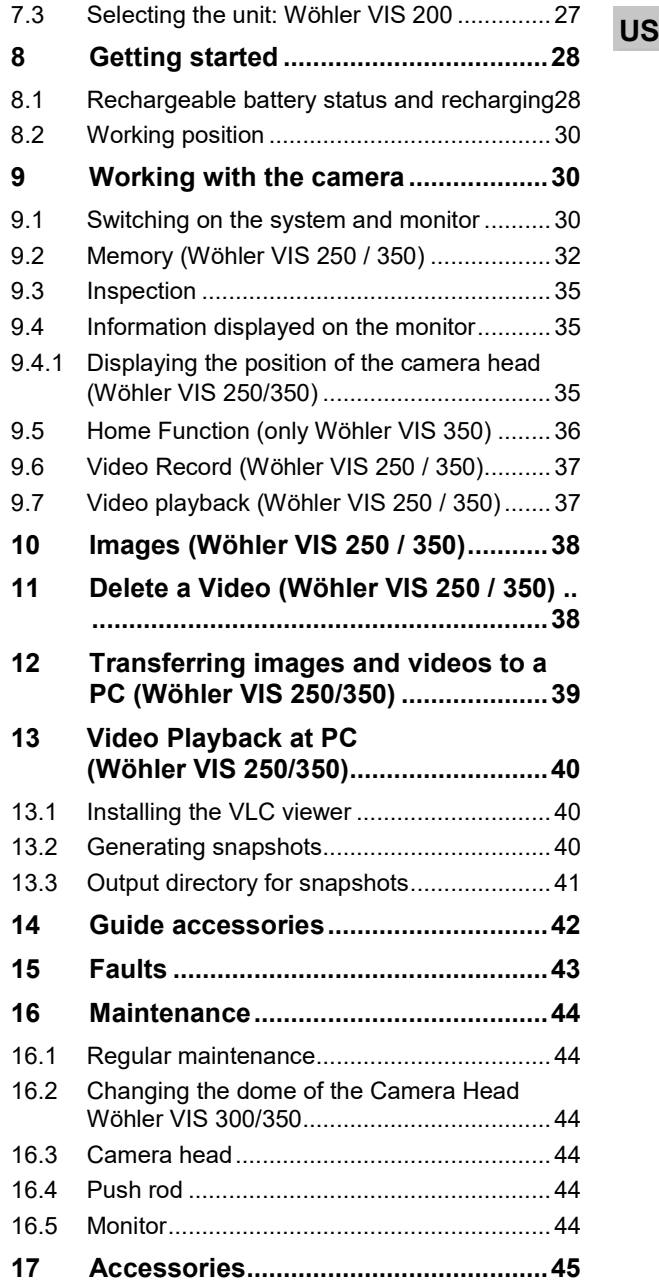

**18 [Warranty Wohler VIS Service Camera](#page-47-0) .. [..............................................................46](#page-47-0)**

## <span id="page-6-0"></span>**1 General Information**

#### <span id="page-6-1"></span>**1.1 Information about the operating instructions**

Read these operating instructions carefully. They will enable you to operate the Wöhler VIS 200/250 and VIS 300/350 safely. Keep this manual for your information

This manual refers to different camera models. Therefore it may include instructions which do not apply to your camera. Those explanations which do not mention one or more camera models explicitly, refer to all four models.

The Wöhler VIS 200/250 and Wöhler VIS 300/350 should be used by trained professionals for its intended use only.

Liability is voided for any damages caused by not following this manual.

## **WARNING!**

Not following this warning can cause injury or death.

## **ATTENTION!**

Not following this note can cause permanent damage to the camera.

*NOTE! Useful information*

#### <span id="page-6-2"></span>**1.2 Notes**

<span id="page-7-0"></span>**1.3 Proper use** The Camera is designed to visually inspect and document the condition of pipes and shafts, for example in flue gas systems, ventilation systems as well as for inspecting underground pipes etc.

The device is designed to be used by trained professionals only.

Any other use is considered improper use.

#### <span id="page-7-1"></span>**1.4 Scope of supply Device Scope of supply**

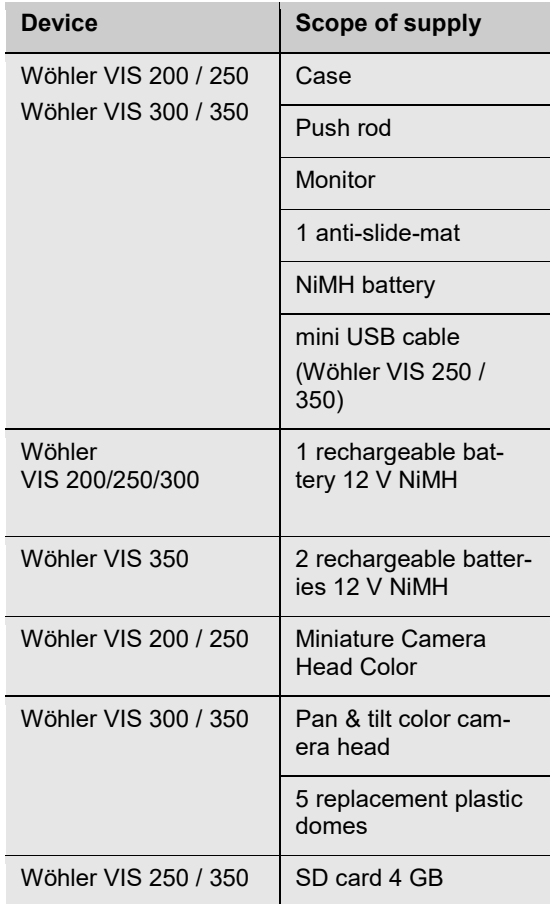

<span id="page-8-0"></span>

**1.5 Transporting** To avoid damage occurring during transport it is imperative that the instrument is transported in the original case designed for the purpose.

#### <span id="page-8-1"></span>**1.6 Information on disposal**

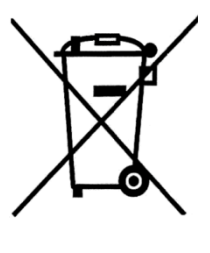

Do not dispose of electronic equipment in domestic waste. Dispose of electronic equipment in accordance with applicable environmental regulations.

You may hand in any defective batteries taken out of the unit to our company as well as to recycling places of public disposal systems or to selling points of new batteries or storage batteries.

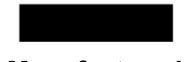

#### <span id="page-8-2"></span>**1.7 Manufacturer's address Wöhler Technik GmbH**

Wöhler-Platz 1 33181 Bad Wünnenberg Tel.: +49 2953 73-100 Fax: +49 2953 73-96100 Email: info@woehler.usa

## <span id="page-9-0"></span>**2 Important information**

#### **Eye protection**

## **WARNING!**

*Never point a connected camera head at your own or somebody else's eyes when the camera is switched on. The LEDs are extremely bright and can cause eye damage.*

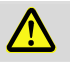

#### **WARNING!**

**WARNING!**

*Guide the rod with due care and attention. As the rod is made of flexible material, it can make whipping movements if it slips. Protect your eyes in particular.*

*Only place the camera on firm level ground and ensure a secure position of camera and user, especially when working in high altitude, e.g. when* 

#### **Working environment**

#### **WARNING!**

*working on the roof.* 

*Make sure that the parts that you are going to inspect are no live parts.*

## **CAUTION!**

*Protect the camera head against oil and acid. Never use the camera head and rod to push obstructions.*

#### **Operating temperature**

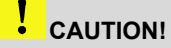

*Do not use the camera in temperatures above 40°C. High temperatures can damage the camera.* 

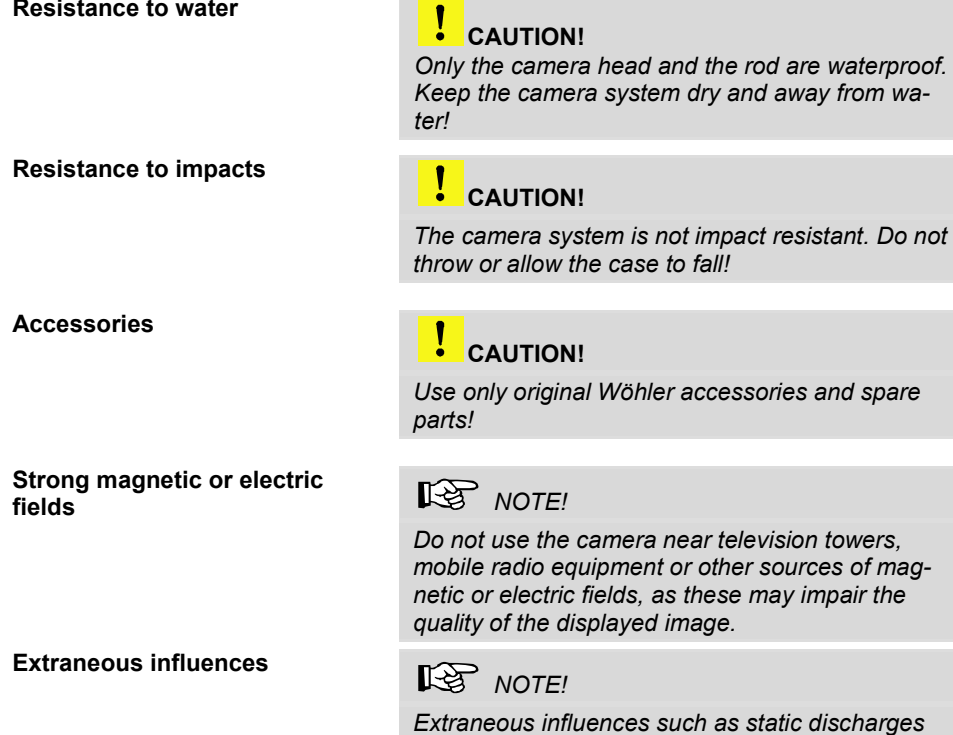

*can cause the device to malfunction. If a malfunction occurs, switch the monitor off and on again.*

## <span id="page-11-0"></span>**3 Camera Models**

Different camera models Wöhler VIS can be acquired. The difference between the models described in this version are as follows:

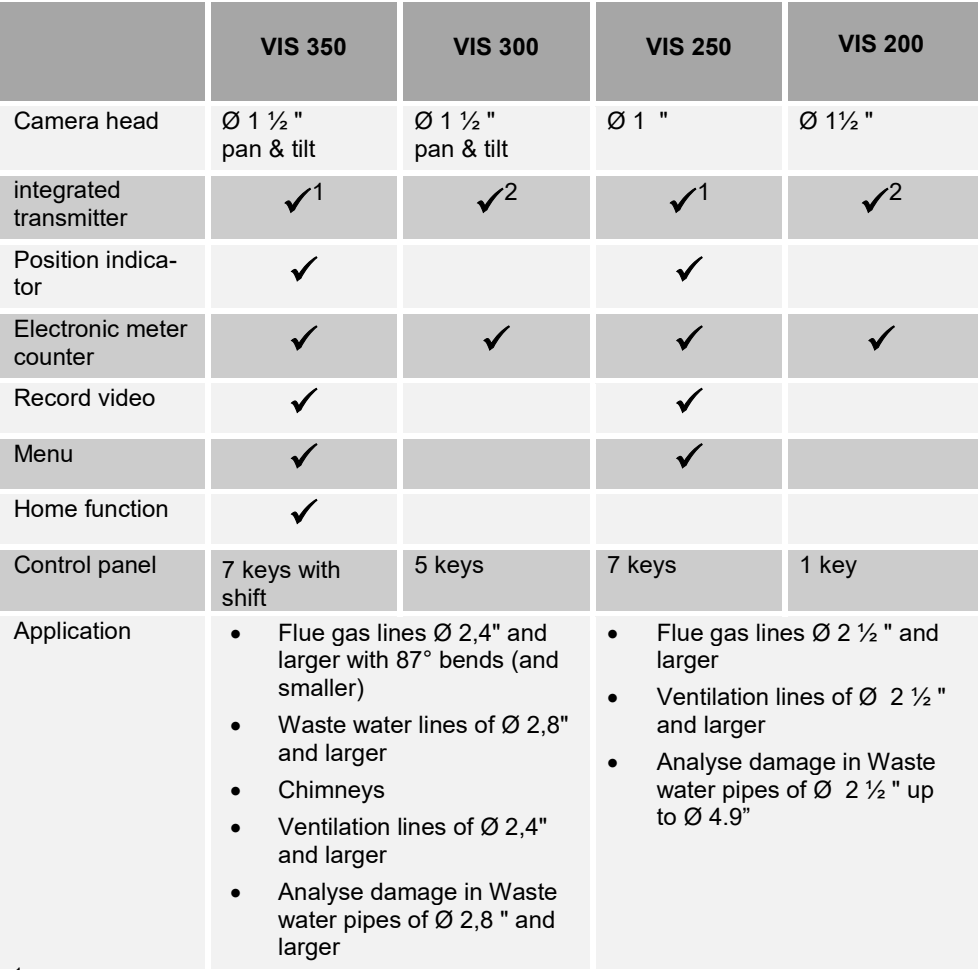

 $1$  The transmitter can be switched on and off in the menu, see chapte[r 9.2](#page-33-0)

 $2$  When the camera is switched on, the transmitter will be permanently active.

## <span id="page-12-0"></span>**4 Technical data**

## **4.1 Monitor**

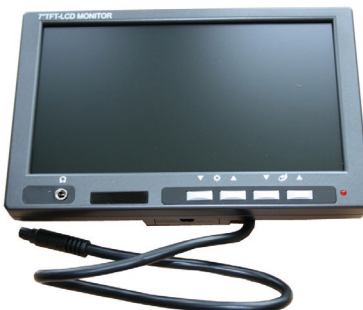

*Fig. 1: Monitor*

<span id="page-12-1"></span>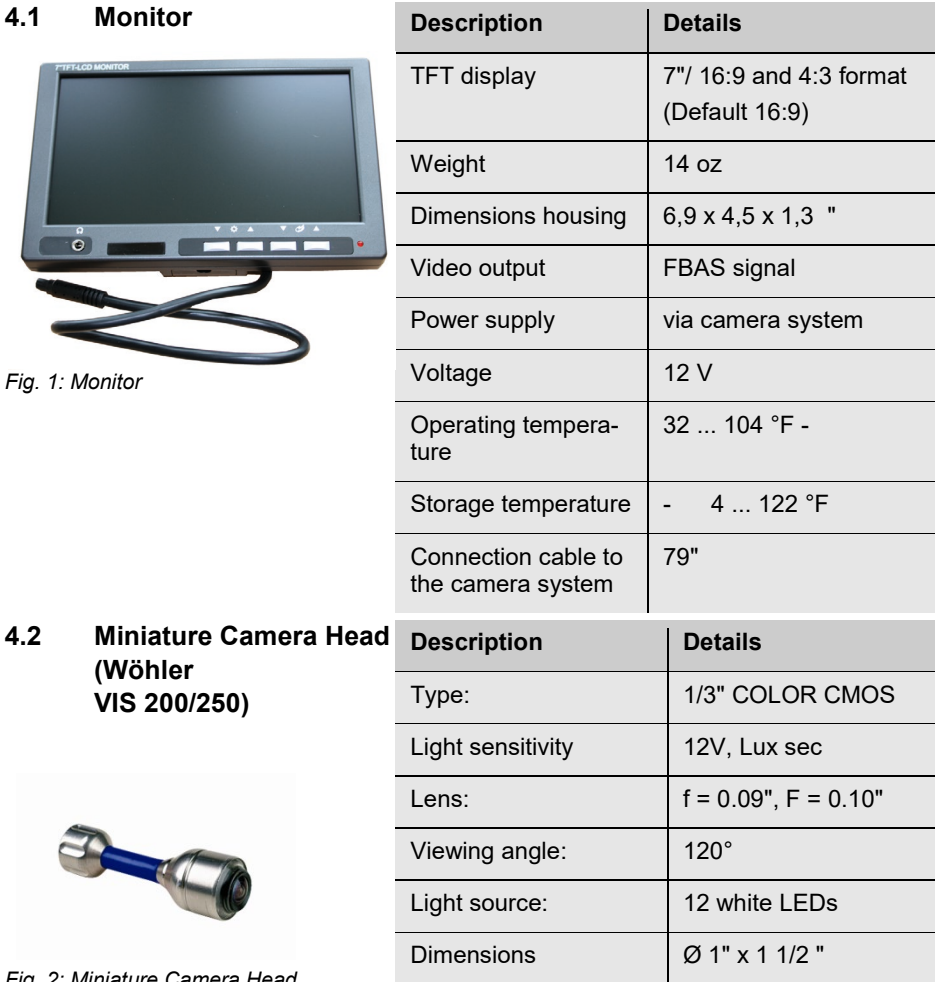

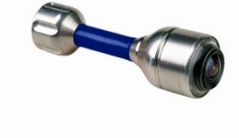

<span id="page-12-2"></span>**(Wöhler VIS 200/250)**

*Fig. 2: Miniature Camera Head*

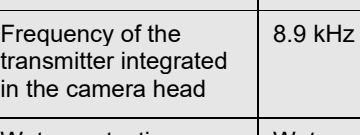

to IP 68

(30 min, up to 30 m)

Water protection | Waterproof according

<span id="page-13-0"></span>**4.3 Miniature Camera Head (Wöhler VIS 300/350)**

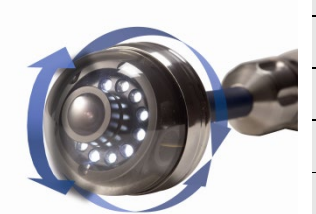

*Fig. 3: Camera Head pan & tilt*

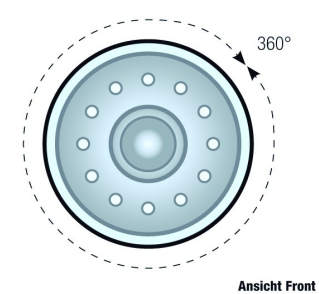

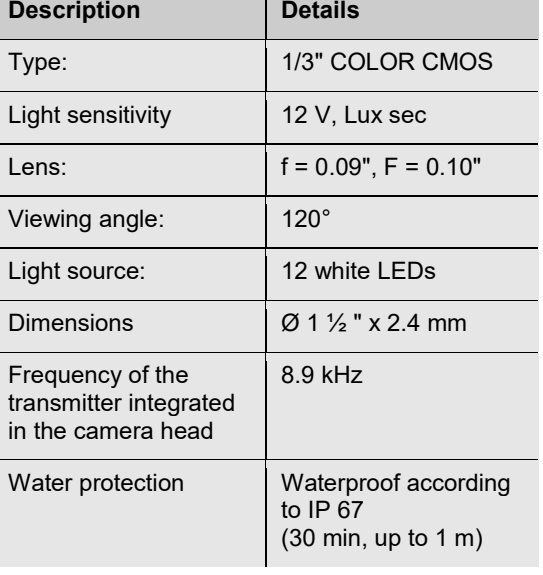

*Fig. 4: Pan the camera head 360°*

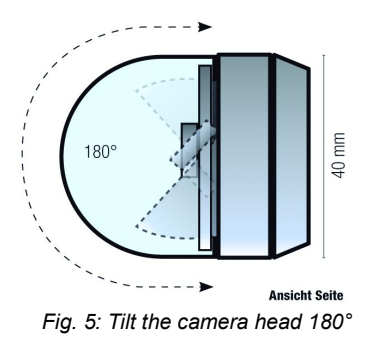

<span id="page-14-2"></span><span id="page-14-1"></span><span id="page-14-0"></span>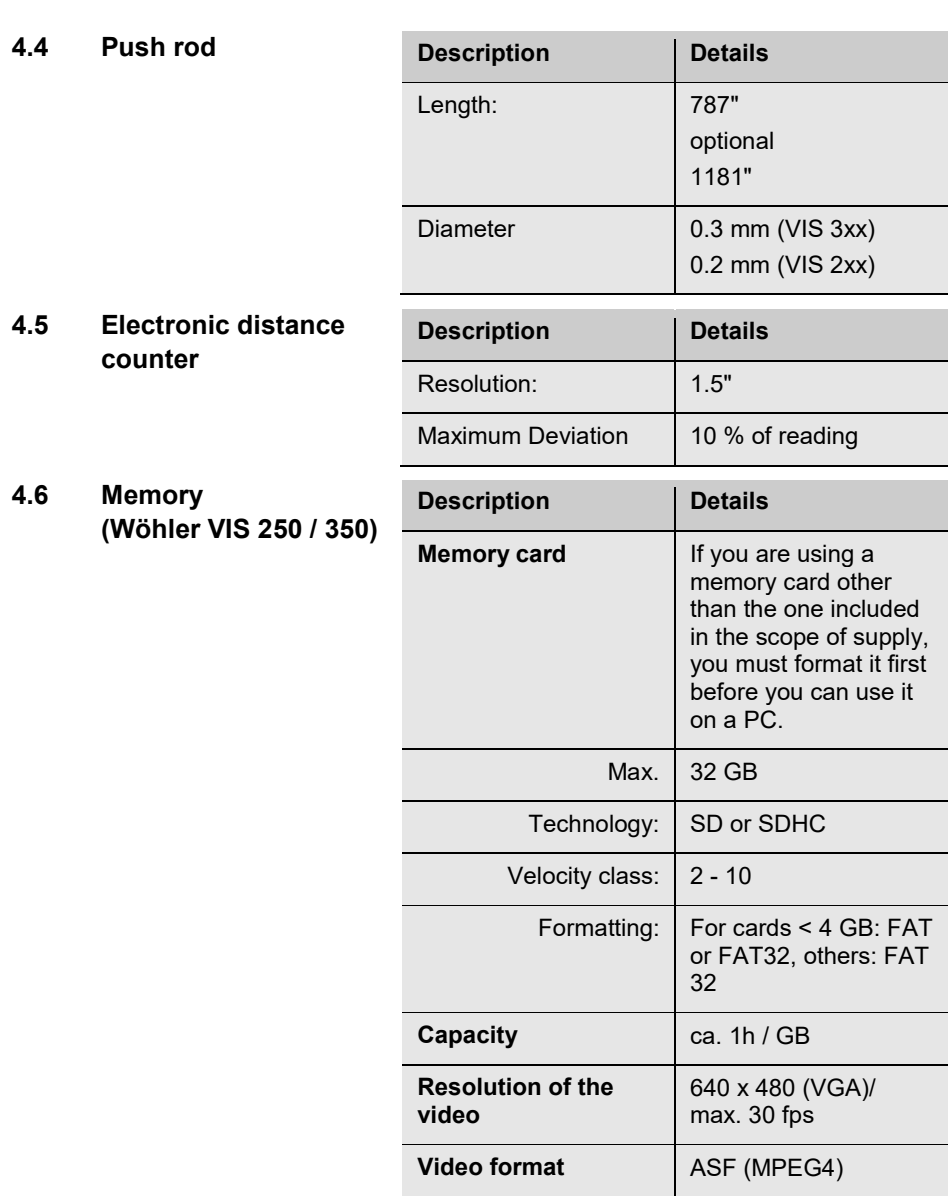

## <span id="page-15-0"></span>**Design and function**

## <span id="page-15-1"></span>**6.1 Video inspection system**

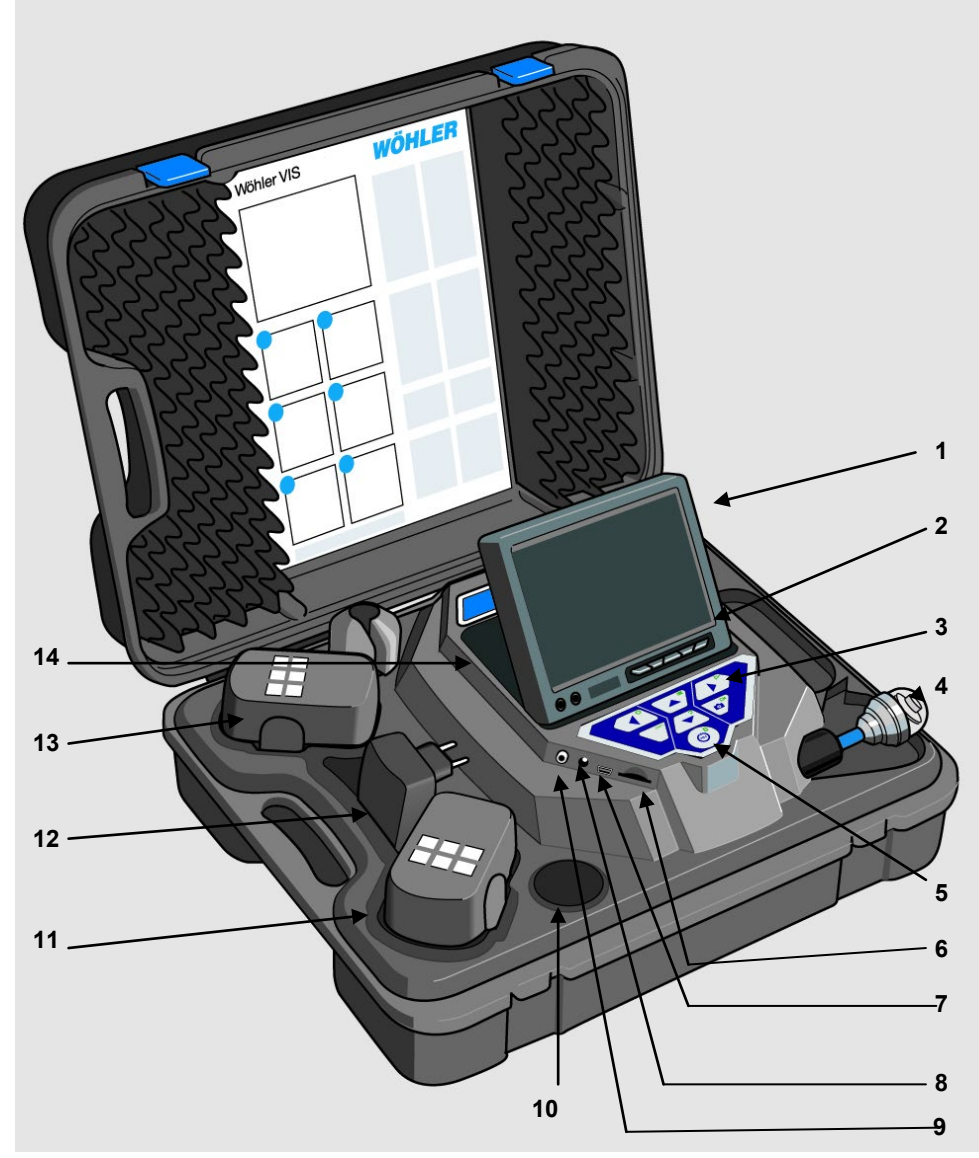

*Fig. 6: Case (Wöhler VIS 350)*

#### Legend

- **1** Monitor
- **2** Monitor controls
	- Brightness / contrast
	- Color
- **3** Camera control

with record and play - function (Wöhler VIS 250 / VIS 350) home function aligns the camera head to a straight position and menu for the monitor settings (Wöhler VIS 350)

**4** camera head, waterproof: Wöhler VIS 300 / VIS 350: pan and tilt color camera head 40 mm Ø

Wöhler VIS 200 / 250 Miniature color camera head Ø 26 mm

- **5** Main power switch with the following functions:
	- ON /OFF (system)
	- Reset distance measurement
	- Escape
	- Delete (when SHIFT mode is activate)
- **6** Cardslot for memory card (Wöhler VIS 250 / 350)
- **7** Mini-USB-port (Wöhler VIS 250 / 350)
- **8** Power supply socket (18V/1,6A)
- **9** Video out
- **10** Accessory compartment 1
- **11** Rechargeable battery, extra (only Wöhler VIS 350)
- **12** Power supply
- **13** Rechargeable battery, in use
- **14** Accessory compartment 2

#### <span id="page-17-0"></span>**6.2 Control panel**

#### **VIS 200**

 $\left(\begin{smallmatrix} 1 \\ 0 \\ 0 \end{smallmatrix}\right)$ 

Control Panel Wöhler VIS 200 with ON/OFF-key

*Fig. 7: Control Panel Wöhler VIS 200*

#### **VIS 300**

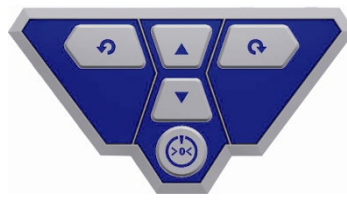

Control Panel Wöhler VIS 300 with ON/OFF-key and control keys for the pan and tilt camera head

*Fig. 8: Control Panel Wöhler VIS 300*

**Wöhler VIS 250 / 350**

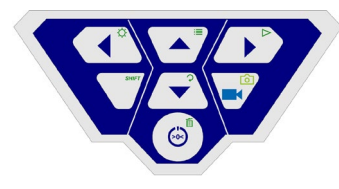

*Fig. 9: Control Panel Wöhler VIS 250 / 350* Control Panel Wöhler VIS 250 / 350 The keys on the control panel have the following functions:

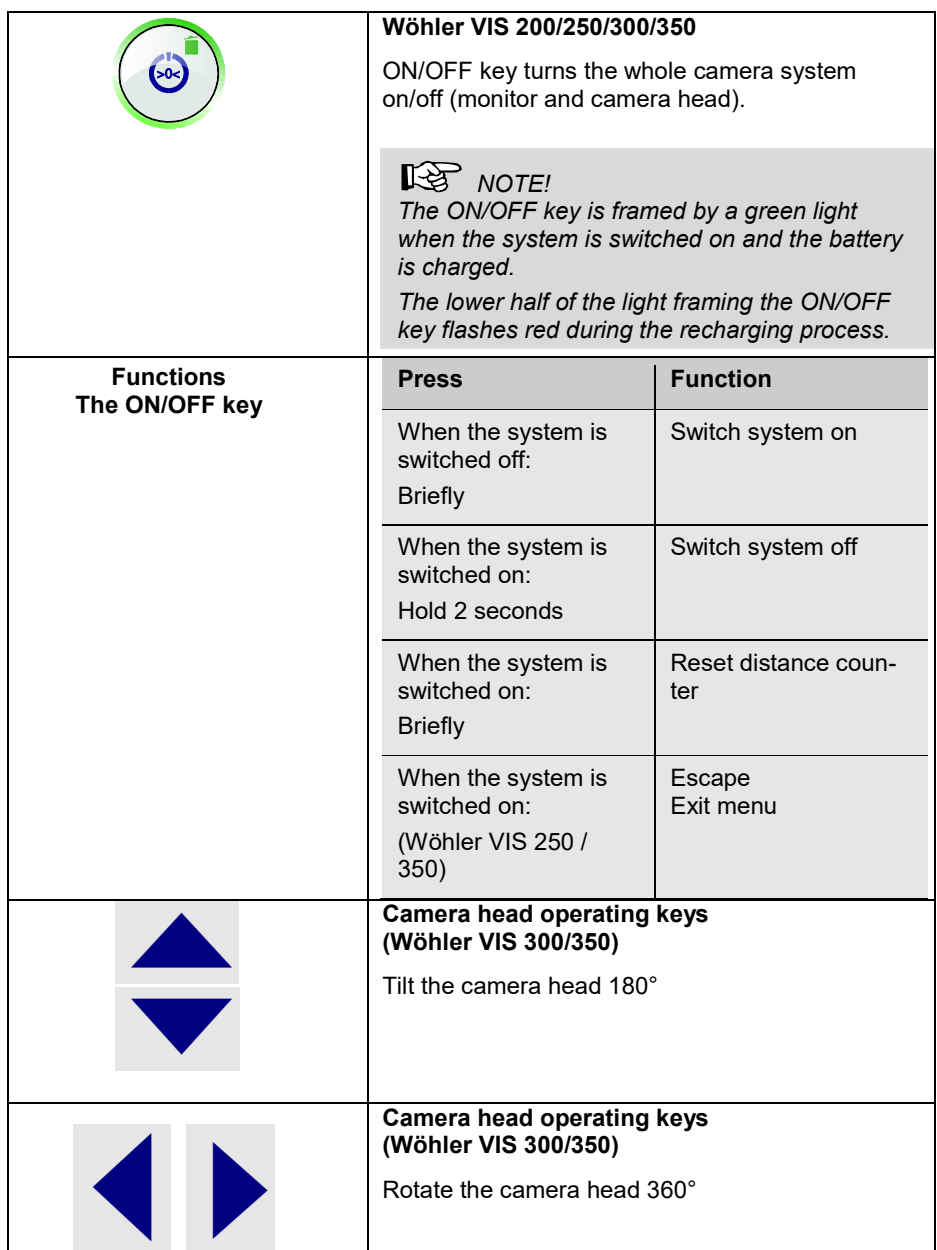

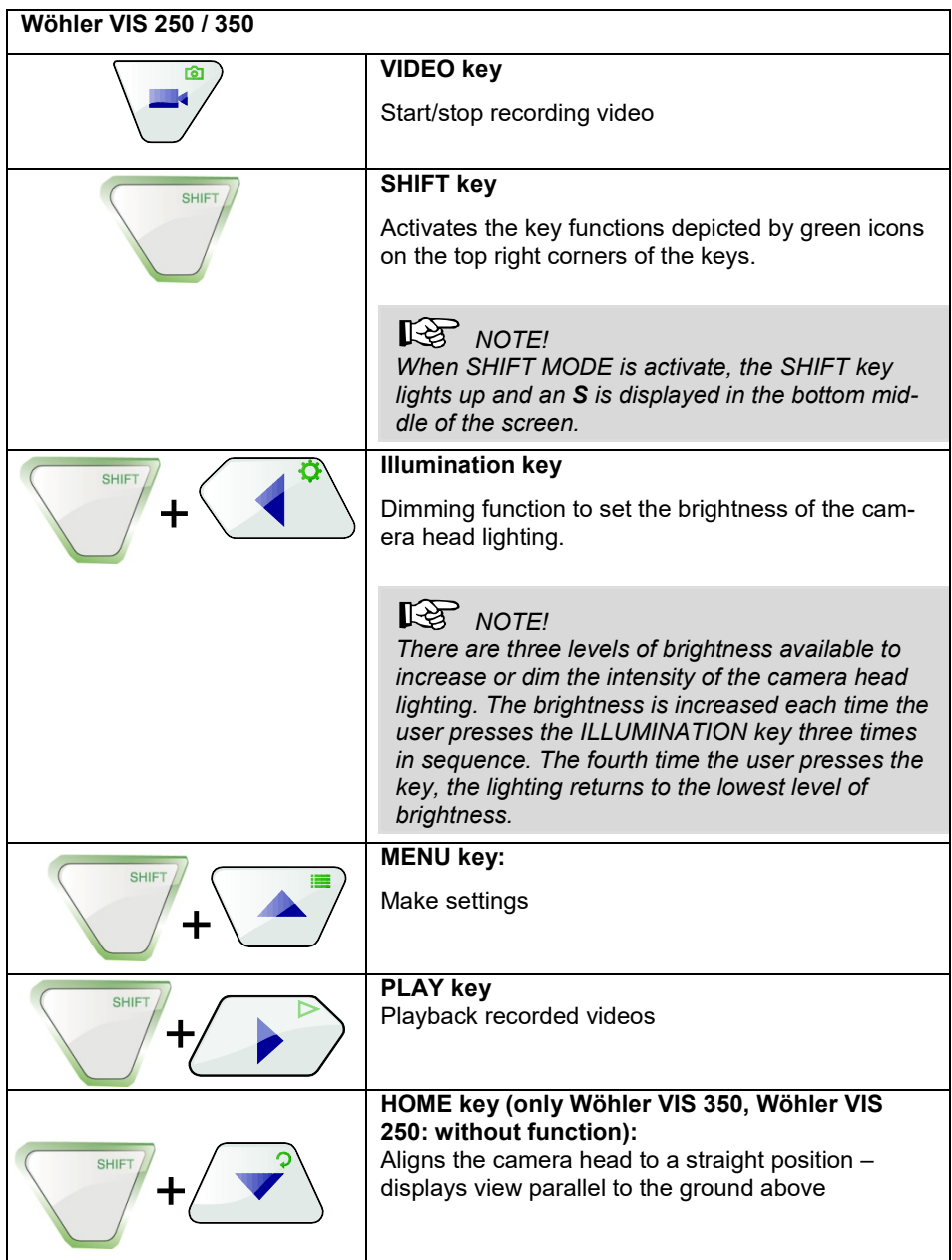

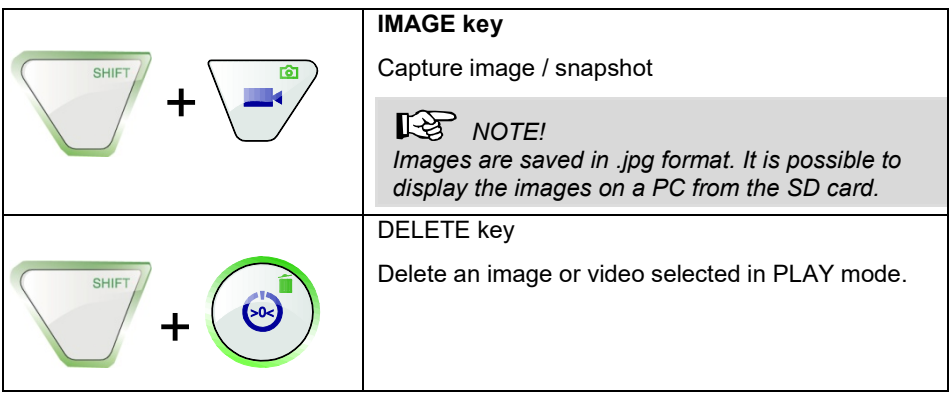

#### <span id="page-20-0"></span>**6.3 Monitor**

### <span id="page-20-1"></span>**6.3.1 Adjusting the Color**

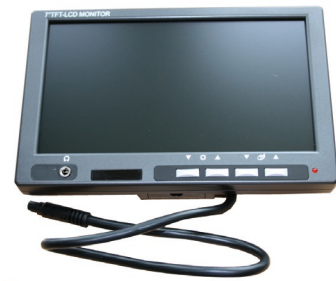

*Fig. 10: Monitor*

With the keys  $\blacktriangledown \ntriangle \ast \blacktriangle$ the brightness can be adjusted.

▼ darker ▲: brighter

With the keys  $\bullet$   $\bullet$   $\bullet$  the color intensity can be adjusted.

▼ decreasing color intensity up to black and white.

▲▲: increasing color intensity

## **NOTE!**

*We recommend not to change the monitor settings. It is also possible to do individual settings which have influence of the video quality in the menu of the Wöhler VIS 350/VIS 350 , see section [9.2.](#page-33-0)* 

#### <span id="page-21-0"></span>**6.3.2 Transition from 16:9 Screen to 4:3 Screen**

The screen format of the monitor can be changed from 16:9 to 4:3 or vice versa.

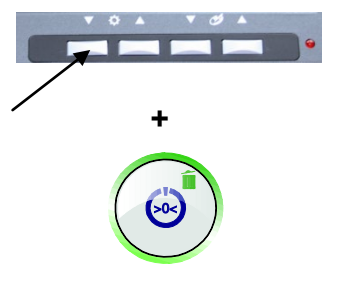

- Switch off the camera system.
- Press the left monitor key and the ON/OFF-key of the camera at the same time.

The screen format of the monitor can be changed from 16:9 to 4:3 or vice versa.

## **NOTE!**

*When inspecting tubes the 4:3 screen is recommended, because the widescreen 16:9 may distort the image.* 

### <span id="page-21-1"></span>**7 Making settings via the camera menu**

#### <span id="page-21-2"></span>**7.1 Settings Wöhler VIS 250/350**

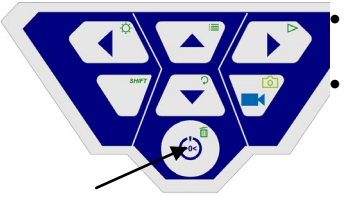

*Fig. 14: ON/OFF key*

Switch on the camera system: briefly press the ON/OFF key at the bottom of the control panel.

When the device is switched on, the light framing the ON/OFF key lights up green. The video image is displayed on the monitor after about 5 seconds.

• Press the SHIFT key.

The green light framing the SHIFT key lights up and an **S** is displayed in the middle at the bottom of the monitor. This indicates that SHIFT mode is active and the second functions marked in green on the keys are enabled.

Press the Menu key  $\mathbf{:=}$ 

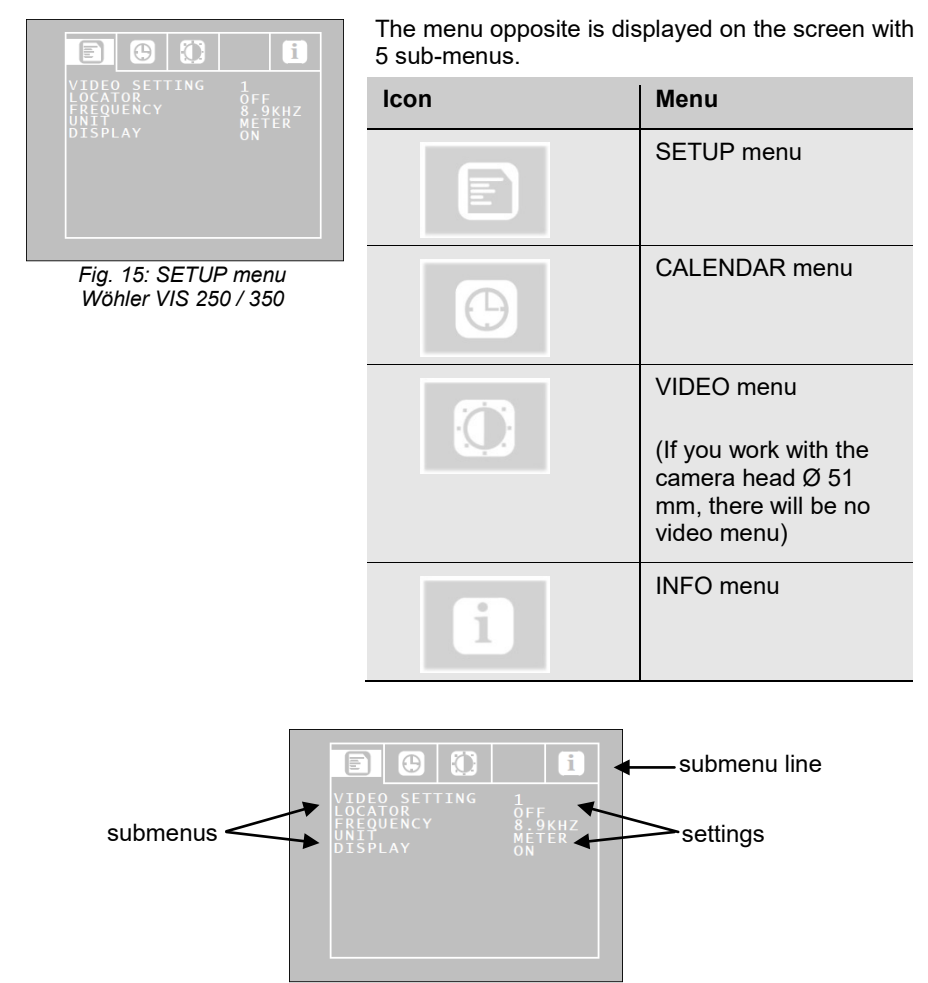

*Fig. 16: SETUP menu*

- 
- 
- **Navigating to the sumenu** Using the up/down arrows, navigate to the submenu line. Using the left/right arrow keys navigate to the submenu.
- **Navigating to the parameters** Using the up/down arrows, navigate to the corresponding parameter. Select the desired setting using the left/right arrow keys.
	- Press the ON/OFF key to confirm your selection and exit the menu.
	- If there is no disc icon to save the settings,

your settings will be saved automatically when you exit the menu.

The user can select the following parameter settings:

#### <span id="page-23-0"></span>**7.1.1 SETUP-Menü**

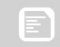

**Video Setting 1 – 3** The user can switch between 3 pre-defined video settings. The video settings 1 and 2 cannot be altered.

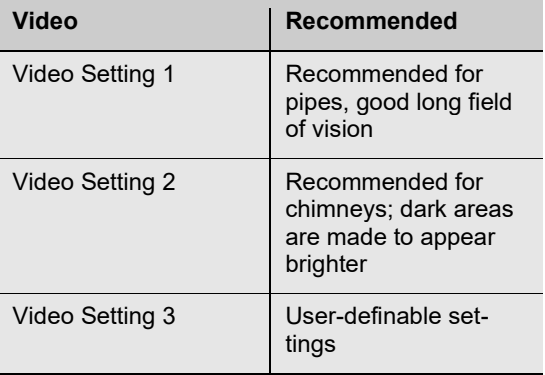

To define Video Setting 3, proceed as follows:

| E               | ⊕                                     |        | i |
|-----------------|---------------------------------------|--------|---|
| ۰Þ              | <b>INDODERIO DI</b><br><b>COLORED</b> | 100000 |   |
| $\sim$<br>Gamma | <b>THE CONTRA</b><br>$\mathbf{1}$     |        |   |
| P               |                                       |        |   |
|                 |                                       |        |   |

*Fig. 17: User-definable Video setting 3* 

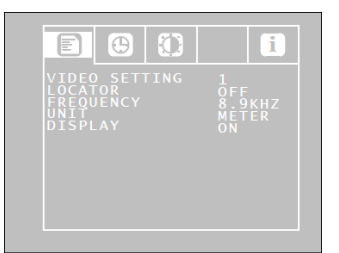

*Fig. 18: SETUP Menu*

In the menu view, use the up arrow key to navigate to the submenu line and then use the right arrow key to select the VIDEO tab. Adjust the settings as described in section [7.1.3](#page-26-0)

• Adjust the following settings as required: ☼ Brightness

: Contrast

 $\Box$ : Contour sharpness

**.** Colour saturation Gamma: Gamma curve setting (0-3)

### *NOTE!*

A*djustments to the gamma curve affects brightness* curve settings*.* 

• To save your settings, use the down arrow key to select the disc symbol below the parameter. Press the right or left arrow key.

This saves the settings for Video 3. For some seconds a hook will appear insteas of the disc icon.

• Return to the SETUP menu view using the arrow keys.

LOCATOR OFF/ON This command allows the user to switch the transmitter integrated in the camera head on and off. The Wöhler L 200 Locator is able to locate the camera head with the aid of signals transmitted by the transmitter.

> (only  $\varnothing$  40 mm and  $\varnothing$  26 mm camera heads are equipped with an integrated transmitter).

ON: Transmitter is switched on

OFF: Transmitter is switched off

**NOTE!** *The camera consumes less power when the* 

*transmitter is switched off. However,* it is not possible to locate *the camera head* when the transmitter is switched off*.*

FREQUENCY Here you can select the transmission frequency of the camera head.

> The frequency can be changed between 8.9 kHz, 9.2 kHz and 512 Hz.

**NOTE!** *In the USA only 8.9 kHz is allowed. The camera head is therefore reset to 8.9 kHz each time the camera system is restarted.*

UNIT METER/FEET Select Meter or Feet.

DISPLAY ON/OFF This command allows the user to switch the onscreen display On or Off. Select "ON" if you wish to display the battery status indicator and the date on-screen.

#### <span id="page-25-0"></span>**7.1.2 CALENDAR menu**

 $\Omega$   $\Omega$ 

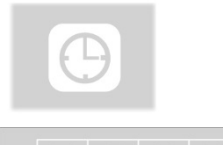

 $\bigodot$ 

Use the arrow keys to navigate to the CALENDAR menu. The following settings are available here:

*Fig. 19: Settings in the SETUP menu*

DATE Set the date.

*NOTE The date will be recorded together with the video.* 

TIME Set the time. The time will be recorded together with the video.

DATE FORMAT Set the date format to either Day.Month.Year or Month/Day/Year

TIME FORMAT 12h/24h Set the time format to either 12 hour format or 24 hour format.

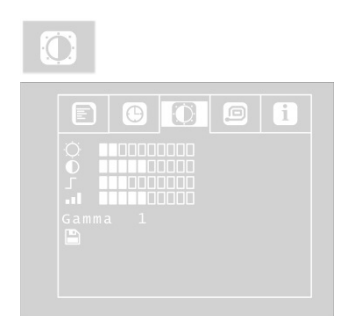

*Fig. 20:VIDEO menu*

Exit menu To exit the menu, press the ON/OFF key.

<span id="page-26-0"></span>**7.1.3 VIDEO MENU** The VIDEO menu will only be active, if the camera heads Ø 40 mm and 26 mm are used.

> In the video menu the user can define the video settings. These settings will be stored as video settings 3. If the user changes anything in the video menu, automatically video settings 3 will be active (see SETUP menu)

- Adjust the following settings as required: ☼ Brightness
	- : Contrast
	- $\Box$ : Contour sharpness

**EL** Colour saturation Gamma: Gamma curve setting (0-3)

## **NOTE!**

A*djustments to the gamma curve affects brightness* curve settings*.* 

- To save your settings, use the down arrow key to select the disc symbol below the parameter. Press the right or left arrow key.
- This saves the VIDEO SETTINGS 3. After that a hook will appear for some seconds instead of the disc icon.

#### <span id="page-27-0"></span>**7.1.4 INFO menu**

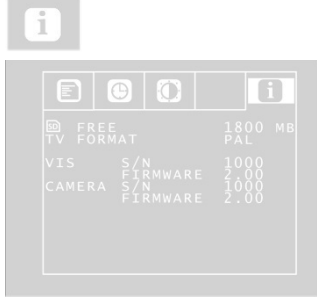

*Fig. 21: INFO menu*

The INFO menu shows important information about your camera system. It is not possible to make any settings in this menu.

FREE: Information about the free storage space on the memory card.

TV FORMAT: TV format of the camera head (PAL or NTSC)

VIS S/N: Serial number of the camera system

VIS FIRMWARE: Firmware version of the camera system

Camera S/N: Serial number of the camera head CAMERA FIRMWARE: Firmware version of the camera head

#### <span id="page-27-1"></span>**7.2 Making settings: Wöhler VIS 300**

Opening the camera menu

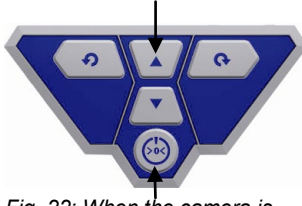

*Fig. 22: When the camera is switched off, press the two keys at the same time*

- Switch off the camera.
- Keep the up arrow pressed and press the on/off key at the same time.

The camera will switch on and two submenus will appear on screen.

• When the camera is switched on, keep the up arrow pressed for a second, until the camera menu appears.

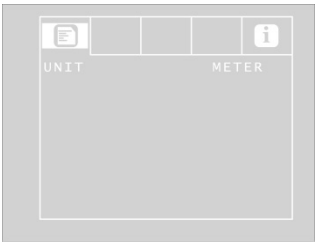

*Fig 23: Camera menu Wöhler VIS 300*

The menu will appear on screen with 2 submenus:

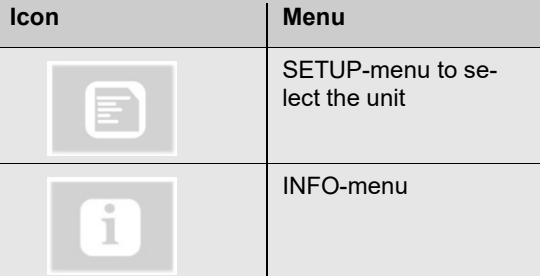

Navigate in the menu as described in section [7](#page-21-1)

UNIT METER/FEET Select the distance unit which will be indicated in the display. This distance shows how many meters/feet of the rod are already pulled out of the case.

#### <span id="page-28-0"></span>**7.3 Selecting the unit: Wöhler VIS 200**

The Wöhler VIS 200 does not have any menu.

Nevertheless you can select the unit METER or FEET. The distance indicated at the lower left of the screen shows how many meters/feet of the rod are already pulled out of the case.

• When the camera is switched on, press 3 x the ON/OFF key shortly, to change the unit.

## <span id="page-29-0"></span>**8 Getting started**

#### <span id="page-29-1"></span>**8.1 Rechargeable battery**  status and recharging **4.** WARNING!

**Risk of injury when handling the rechargeable batteries improperly!**

Never open the rechargeable battery housing.

Do not throw rechargeable batteries into a fire or expose to high temperatures. There is a risk of explosion!

If handled improperly, a liquid may emerge from rechargeable batteries that can cause skin irritation. Avoid contact with the liquid. Rinse skin with large amounts of water if it comes into contact with the liquid. If the liquid comes into contact with eyes, rinse with water immediately for 10 minutes and consult a doctor immediately!

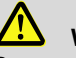

#### **WARNING!**

**Danger of death by electrocution!**

Never touch an electrical outlet with wet hands!

Do not expose the power pack to moisture!

Never pull the cable to remove the power pack from the electrical outlet - it could rip out the cable!

Operate the power pack only when the mains power supply is the same as the voltage stated on the rating plate!

## **CAUTION!**

Switch off the camera system before charging the battery.

## **CAUTION!**

If the camera is not used regularly, we recommend to discharge the battery by powering on the camera. After that, charge the battery completely. Repeat this procedure after approx. 6 weeks.

#### **Rechargeable battery status indicator**

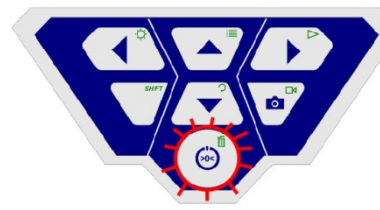

*Fig. 23 Control panel of Wöhler VIS 250 / 350 - ON/OFF key framed by flashing light*

#### **Charging rechargeable batteries**

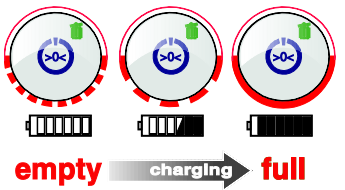

*Fig. 24: Schematic overview of battery recharging*

When the camera is switched on, the battery status indicator displays the charge status of the rechargeable battery in the top right corner of the display. The indicator flashes when the charge level of the batteries is low. If the charge level continues to fall, the light framing the ON/OFF key flashes red and the camera switches off automatically.

It is only possible to switch on the camera again after the battery has been replaced with a charged battery or a power cable is connected to recharge the battery in use.

To recharge the battery, proceed as follows:

• Connect the power pack to the charger connection of the device and the main power supply.

The lower half of the light framing the ON/OFF key flashes red during the recharging process; when the battery is fully recharged it lights up red continuously as long as the power pack remains connected.

**NOTE!** 

*The operating time of the rechargeable battery is approx. 120 minutes.*

#### <span id="page-31-0"></span>**8.2 Working position**

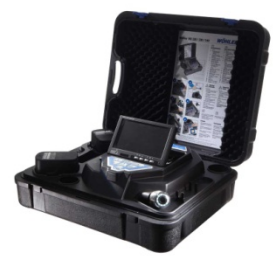

*Fig. 25: possible working position*

**WARNING!**

**Only place the camera on firm level ground and ensure a secure position of camera and user, especially when working in high altitude, e.g. when working on the roof.** Because of its weight the case can cause considerable harm to persons and objects when falling down.

- Place the case so that the arrows on the blue clips show upwards.
- Pull the clips and open the case
- Place the monitor in the desired working position.

#### *NOTE!*

*It is possible to pull the monitor out off the support and place it outside the case if your working position requires this. The connection cable to the case is 2 m long.* 

### <span id="page-31-1"></span>**9 Working with the camera**

#### <span id="page-31-2"></span>**9.1 Switching on the system and monitor**

**Wöhler VIS 250 / 350** • Insert a memory card (max. 32 GB).

### **NOTE!**

*If you are using a memory card other than the one included in the scope of supply, you must format it first (FAT32) before you can use it on a PC.*

To format the card, proceed as follows:

- Insert the card into the card slot of your PC.
- In the Explorer, right-click the removable media memory card, then select "Format".
- Select FAT32 (default) and 32 kilobytes.

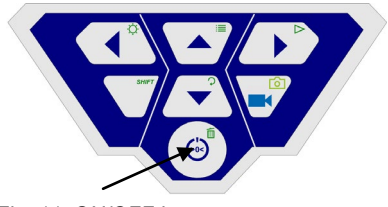

- To switch on the device, briefly press the ON/OFF key at the bottom of the control panel.
- When the device is switched on, the light framing the ON/OFF key lights up green. The video image is displayed on the monitor after about 5 seconds.

*Fig. 11: ON/OFF key*

#### <span id="page-33-0"></span>**9.2 Memory (Wöhler VIS 250 / 350)**

After switching on the device press the SHIFT key.

The green light framing the SHIFT key lights up and an **S** is displayed in the middle at the bottom of the monitor. This indicates that SHIFT mode is active and the second functions marked in green on the keys are enabled.

• Press the Menu key

The menu opposite is displayed on the screen.

Below the menu, the serial number of the camera (S/N) the serial number of the camera head (CAM) and the Firmware version appear on screen.

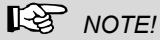

*If you are using a camera head other than the one included in the scope of supply, the video menu may not be activate.*

- Using the up/down arrows, navigate to the corresponding parameter. Select the desired setting using the left/right arrow keys.
- Press the ON/OFF key to confirm your selection and exit the menu.

The user can select the following parameter settings:

**Video** The user is able to switch between 3 pre-defined video settings. The settings for Video 1 and Video 2 cannot be altered.

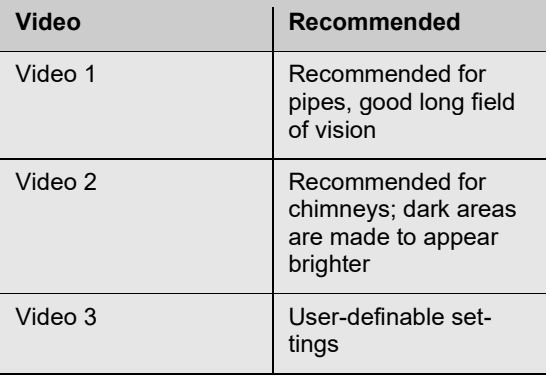

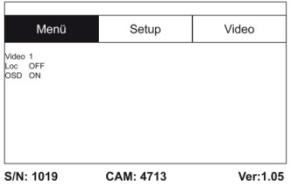

*Fig. 27: Menu*

Menít Setun Video ŗĦ н

*Fig. 28: User-definable Video 3 settings* 

To define "Video 3" settings, proceed as follows:

- In the menu view, use the up arrow key to navigate to the MENU view and then use the right arrow key to select the Video tab.
- Adjust the following settings as required: ☼ Brightness

: Contrast

: Contour sharpness

**II** Color saturation Gamma: Gamma curve setting (0-3)

### **NOTE!**

*Adjustments to the gamma curve affects brightness curve settings.* 

• To save your settings, use the down arrow key to select the disc symbol below the parameter. Press the right or left arrow key.

This saves the settings for Video 3. The disc symbol flashes during the write operation.

Return to the menu view using the arrow keys.

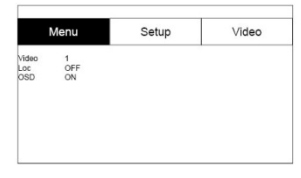

*Fig. 29: Menu*

Loc OFF/ON This command allows the user to switch the transmitter integrated in the camera head on and off. The Wöhler L 200 Locator is able to locate the camera head with the aid of signals transmitted by the transmitter.

ON: Transmitter is switched on

OFF: Transmitter is switched off

## **NOTE!**

*After the Wöhler VIS 250/350 has been switched on, the transmitter will always be deactivated, because the camera consumes less power when the transmitter is switched off.* 

*Therefore the transmitter must always be switched on before locating the camera with the Wöhler L 200 Locator.*

OSD ON/OFF This command allows the user to switch the onscreen display On or Off. Select "ON" if you wish to display the battery status indicator and the date on-screen.

> Use the arrow keys to navigate to the Setup menu. The following user-definable settings are available here:

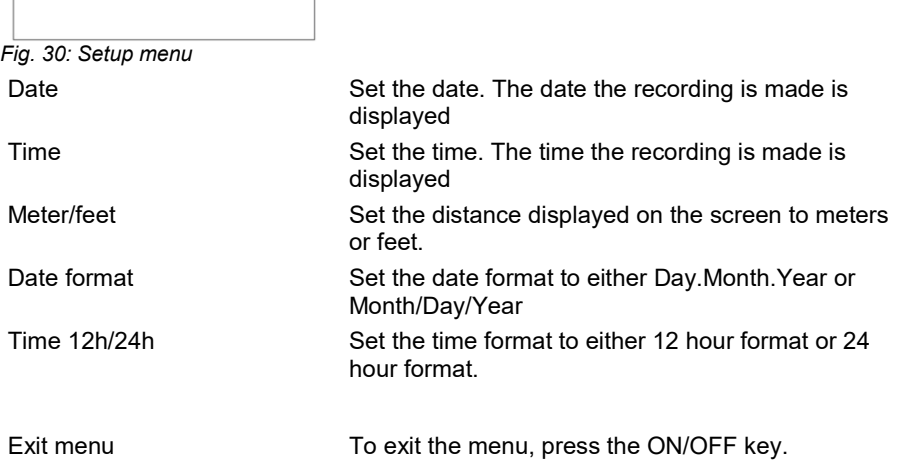

Menu

07.03.2013<br>08:00<br>METER<br>DD.MM.YY<br>24h

Setup

Video

#### <span id="page-36-0"></span>**9.3 Inspection**

Pull the rod smoothly out of the case and push the camera head to the area to be inspected.

## **CAUTION!**

*Do not exceed rod end limit! Do not bend or drag across sharp edges!*

## **CAUTION!**

*Dry and clean the rod with a cloth before pulling it back, so that no dirt and soot can enter!* 

#### <span id="page-36-1"></span>**9.4 Information displayed on the monitor**

#### <span id="page-36-2"></span>**9.4.1 Displaying the position of the camera head (Wöhler VIS 250/350)**

#### **Pointer symbol**

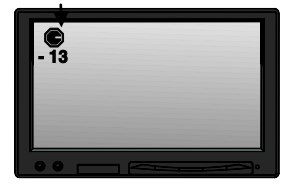

*Fig. 31 Display with pointer symbol and number of degrees*

A **pointer symbol** displayed in the top left corner of the screen always indicates the direction of gravity, meaning, towards the bottom. This ensures the user is able to recognize where top and bottom are in the pipe.

A circle is displayed around the symbol if the camera head faces vertically upwards.

A cross is displayed in the middle of the symbol if the camera head faces vertically downwards.

**Number of degrees** The number of degrees displayed underneath indicates the downward gradient of the pipe.

> Example graphic: - 13° corresponds to a downward grade of 13°.

#### **NOTE!** *Example:*

*Camera head facing vertically upwards: + 90° Camera head facing vertically downwards: -90° Camera head is aligned parallel to the ground above: 0°*

**Distance counter** The distance indicated at the lower left shows how many feet of the rod are already pulled out of the case.

You can select the unit meter or feet in the menu,

see section [9.2](#page-33-0)*.* 

*NOTE! Briefly press the ON/OFF key to reset the distance counter to zero. This may be reasonable at the beginning of the pipe.*

**Time and date** The time and date are displayed in the bottom right corner. The recorded time is displayed when the video is played back.

#### <span id="page-37-0"></span>**9.5 Home Function (only Wöhler VIS 350)**

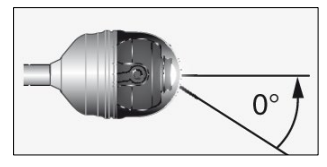

*Fig. 32: Home function*

The home function ensures the camera head is automatically aligned to a straight position, ensuring the camera "looks straight ahead".

Moreover, when the user presses the HOME key, the camera head aligns itself so that the display is parallel with the ground above (this function is deactivated if the camera head faces 90° upwards or downwards. Under these circumstances, the optics can only be guided forwards).

### *NOTE!*

*To determine the grade described under paragraph [9.4.1,](#page-36-2) the camera head must be aligned straight.*

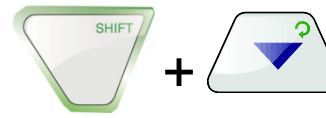

• To activate the home function, press the SHIFT key and then the HOME key.

#### <span id="page-38-0"></span>**9.6 Video Record (Wöhler VIS 250 / 350)**

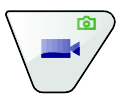

Record video **•** To begin recording a video, press the Record video key.

> The RECORD VIDEO key is framed by a red flashing light when recording is in process, and a red dot is displayed on the screen.

• To stop recording, press the Record video key again. The video is stored in ASF format on the memory card.

### **CAUTION!**

*Ensure the power supply is not interrupted when recording a video.* 

## *NOTE!*

*The camera will automatically stop recording a video after 30 minutes and then start a new record again.*

#### <span id="page-38-1"></span>**9.7 Video playback (Wöhler VIS 250 / 350)**

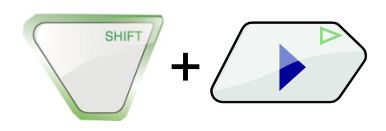

Video playback • To playback a recorded video, press the SHIFT key and then the PLAY key. The first image of the last video recorded is displayed on the screen.

> Select the desired video using the right/left arrow keys.

• To begin playing back the video, press the Play key  $\triangleright$ 

## <span id="page-39-0"></span>**10 Images (Wöhler VIS 250 / 350)**

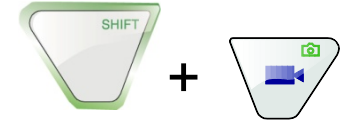

• To capture an image, press the SHIFT key and then the PHOTO key.

The image is saved as a .jpg file on the memory card.

## <span id="page-39-1"></span>**11 Delete a Video (Wöhler VIS 250 / 350)**

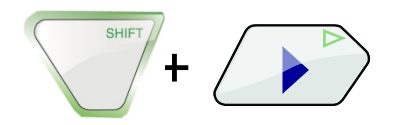

• To select the file to be deleted , press the SHIFT key and then the PLAY key.

The first image of the last video recorded or the last image recorded is displayed on the monitor.

## *Note!*

*An Icon in the upper left side of the display will show if it is an image or a video.*

- Select the video or image to be deleted using the right/left arrow keys.
- To delete the video or image, press the SHIFT key and then the DELETE key  $\overline{\mathbf{11}}$ .

The prompt "DELETING FILE" is displayed on the screen for approximately 2 seconds. Once the file has been deleted, the image currently being transmitted from the camera head is displayed on the screen.

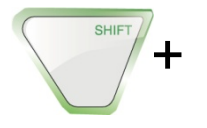

38

## <span id="page-40-0"></span>**12 Transferring images and videos to a PC (Wöhler VIS 250/350)**

Two options are available to transfer image files (.jpg) and video files (ASF):

- Read in the files on a PC from the SD memory card.
- Transfer the files to the PC using the USB cable.

*NOTE! Image files can only be viewed and deleted on a PC.*

## <span id="page-41-0"></span>**13 Video Playback at PC (Wöhler VIS 250/350)**

- <span id="page-41-1"></span>**13.1 Installing the VLC viewer**
- Put the CD included in the camera system into the CD drive of the PC. (the VLC viewer is also available for download free of charge via the VLC web page).
- Click Index.html. The menu opens.
- Click the "Install" button.
- Videos recorded in ASF format can be viewed as soon as the viewer has been successfully installed.
- To generate a snapshot from a video, click the menu item Snapshot in the Video menu when the video is being played back.

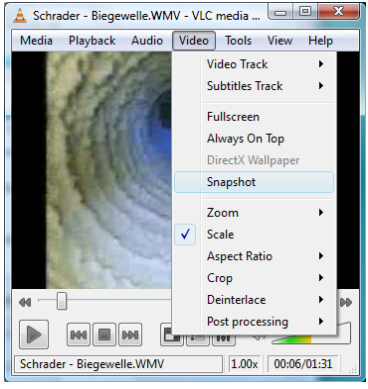

#### *Fig. 33: Generating snapshots*

#### <span id="page-41-2"></span>**13.2 Generating snapshots**

### <span id="page-42-0"></span>**13.3 Output directory for snapshots**

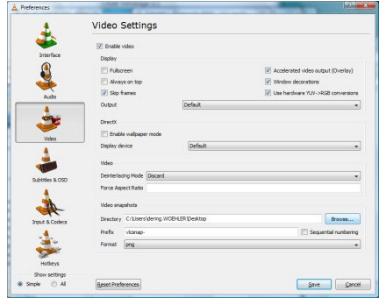

- After launching the VLC Media Player, click "Tools" and then "Preferences".
- Select the "Video" symbol on the left.
- In the "Take video snapshots" area, click the "Browse ..." button and choose the folder in which you wish to store the snapshots.
- You can also select the output format of the generated files (.png or .jpg) as well as your own prefix to be appended to the beginning of the file name.
- To save your "preferences", click save.

As the VLC Media Player is a free ("open source") software program, we are unable to offer any technical support. For further information about the program as well as the current version, visit the developers' website at www.videolan.org

**NOTE!** 

*You can also use "Daum PotPlayer" to view videos as an alternative to the VLC Media Player. This program is also available free of charge over the Internet.*

## <span id="page-43-0"></span>**14 Guide accessories**

This section contains some recommendations based on our experience about the selection of guide accessories for the inspection in tubes and ducts.

As all pipes and chimney systems are different, the user has to decide about the guide accessory in every single case. For the selection of the correct tool it is important to consider that the guide accessory has to facilitate the introduction and the extraction of the camera head, as well as an adequate guidance. The danger of jamming or getting stuck in the tube has to be avoided.

## **NOTE!**

*The information given in this section only refers to the accessories.* 

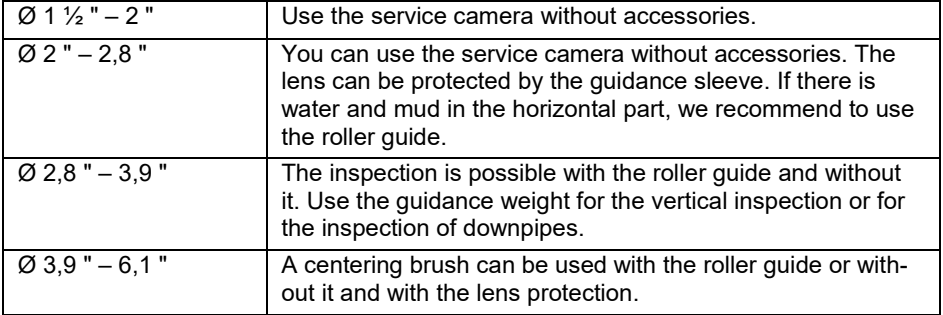

## <span id="page-44-0"></span>**15 Faults**

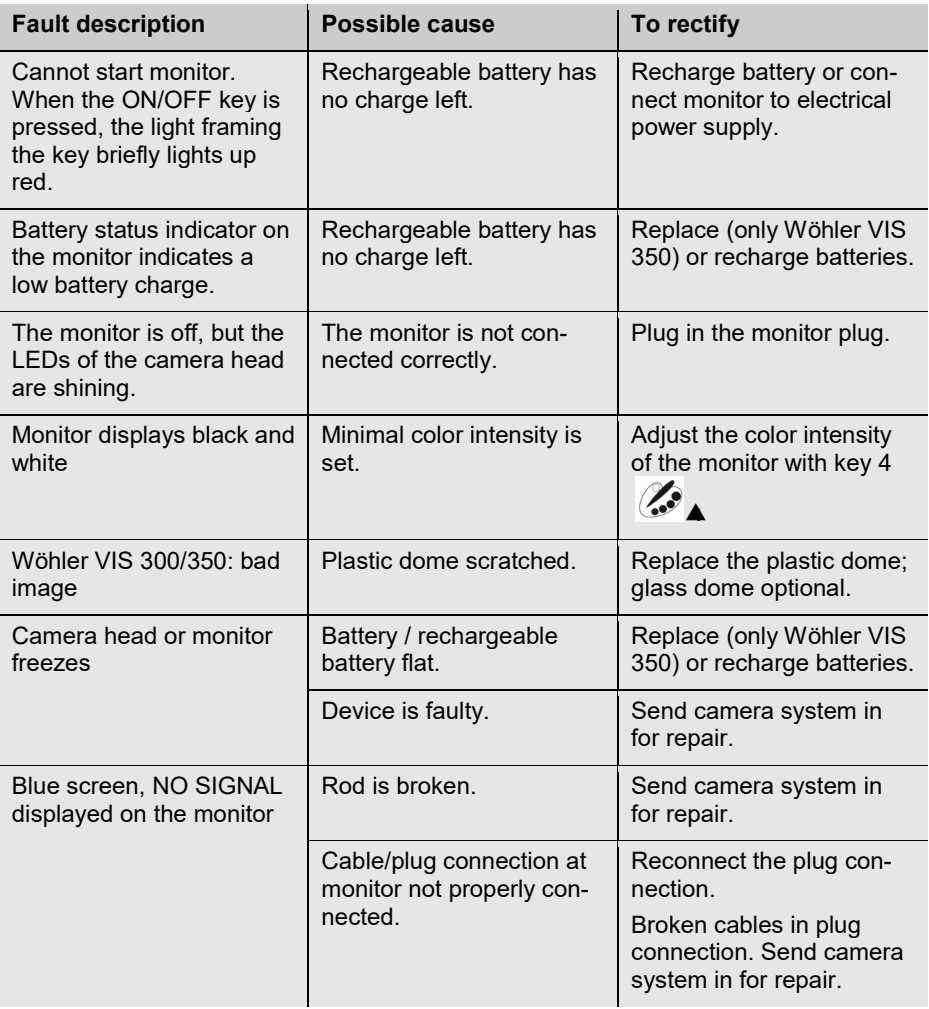

## <span id="page-45-0"></span>**16 Maintenance**

#### <span id="page-45-2"></span>**16.2 Changing the dome of the Camera Head Wöhler VIS 300/350**

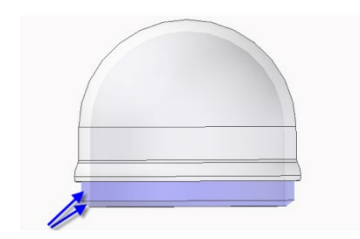

*Fig. 34: Fitting the camera dome*

- 
- 
- 

<span id="page-45-1"></span>**16.1 Regular maintenance** Proper operation of the camera system requires regular maintenance. The following maintenance works can be done by the user himself.

## **NOTE!**

*The Wöhler Camera Head VIS 300/350 is supplied ex-works protected by a plastic dome, which can be replaced if necessary. If it becomes scratched, it is optional to fit this camera head with a glass dome for use in dry working environments.*

Apply silicone grease before fitting the new dome. When fitting the replacement dome, make sure you cover all of the thread to ensure it is properly tightened. Otherwise, it cannot be guaranteed that the camera head is properly sealed, and malfunctions can occur as a result of water and dirt penetration.

- <span id="page-45-3"></span>**16.3 Camera head** • Only use soft, damp cloth to clean the lens. Never use any cleanser.
- <span id="page-45-4"></span>**16.4 Push rod** • Regularly pull the rod out of the case and clean it with a soft, damp cloth.
- <span id="page-45-5"></span>**16.5 Monitor** • Clean the monitor using a soft cloth.

## <span id="page-46-0"></span>**17 Accessories**

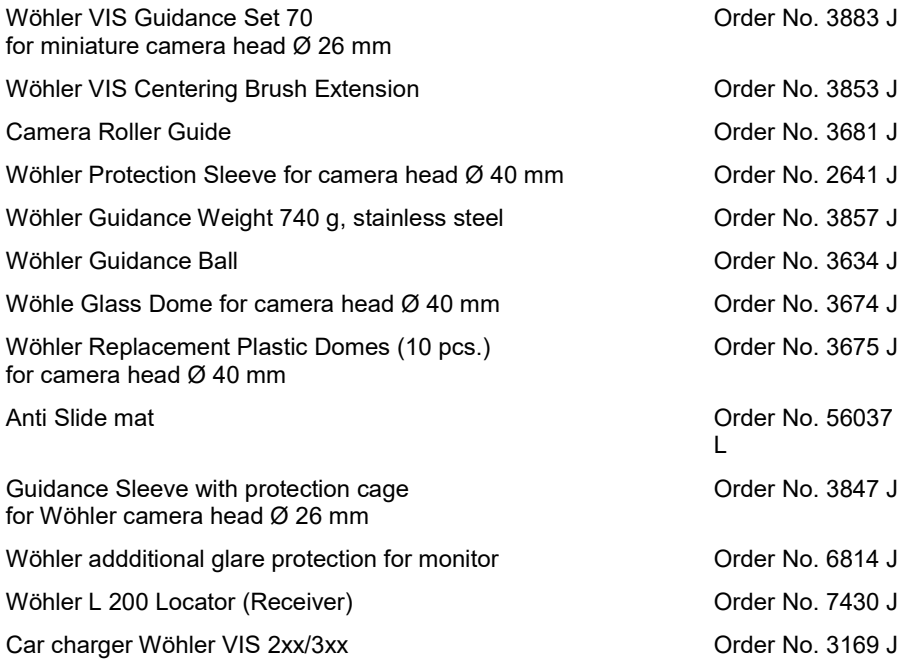

## <span id="page-47-0"></span>**18 Warranty Wohler VIS Service Camera**

### **WohlerUSA Inc. Warranty – Please read fully!**

Wohler VIS Service Camera: WohlerUSA Inc. warrants to the original end user (Customer) that this product will be free from defects in workmanship and materials, under normal use, for one year from the date of original purchase from WohlerUSA Inc. or its authorized reseller. WohlerUSA Inc.'s sole obligation under this express warranty shall be, at WohlerUSA Inc.'s option and expense, to replace the product or part with a comparable product or part or to repair the product or part. Replacement products or parts may be new or reconditioned. WohlerUSA Inc. warrants any repaired or replaced parts for a period of ninety (90) days from shipment or through the end of the original warranty obligation, which ever is longer. All parts or products that are replaced become the property of WohlerUSA Inc.

The serial number of the monitor and the camera head are printed and are needed for any warranty claim. Please retain your invoice as proof of your warranty.

## *Expressly excluded from this VIS Hardware warranty are the Glass dome that covers the lens mechanism and the camera cable.*

#### **Obtaining Warranty Service:**

**The Customer must contact WohlerUSA Inc. during the normal business hours of 9:00 and 4:00 EST Monday through Friday, excluding statutory and other noted holiday periods, within the applicable warranty period. Dated proof of purchase, the Invoice, and the applicable serial numbers of the warranted products is required. WohlerUSA Inc. is not responsible for Customer products returned without prior return authorization. WohlerUSA Inc. may, at its sole option, provide advance shipment of replacement parts prior to receiving the original product or part (advance exchange). If advance exchange is not available, then the repaired product will be shipped as soon as possible. Repaired or replaced product or parts will be shipped at WohlerUSA Inc.'s expense. Products or parts returned by the Customer to WohlerUSA Inc are done at their risk and must be sent prepaid and packaged appropriately for safe shipment. It is recommended that they be insured or sent by a method that provides for the tracking of the package. When advance exchange is provided and the Customer fails to return the original product or part to WohlerU-SA Inc. within fifteen (15) days from the date the warranty service authorization was issued, WohlerUSA Inc. will charge the Customer the then current published catalog price of such product or part. To obtain warranty service please call WohlerUSA Inc. at 978-750-9876 during the business hours mentioned above. You may also go to the Wohler USA website [www.wohlerusa.com](http://www.wohlerusa.com/) and submit an RMA request.**

#### **Warranties Exclusive:**

If this product does not operate as warranted above, the Customer's sole remedy for breach of that warranty shall be replacement or repair of the product or part. To the full extent allowed by law, the foregoing warranties and remedies are exclusive and are in lieu of all other warranties, terms, or conditions, express or implied, either in fact or by operation of law, statutory or otherwise, including warranties, terms, or conditions of merchantability, fitness for a particular purpose, satisfactory quality, correspondence with description, and non-infringement, all of which are expressly disclaimed. WohlerUSA Inc. neither assumes nor authorizes any other person to assume for it any other liability in connection with the sale, maintenance or use if its products. WohlerUSA Inc shall not be liable under this warranty if its testing and examination of returned product shows that the alleged defect or malfunction does not exist or was caused by the Customer's or any third person's misuse, neglect, improper installation or testing, unauthorized attempts to open, repair or modify the product or any other cause beyond the range of intended use, or by accident, fire, or any other hazards or Acts of God. This warranty does not cover physical damage to the surface of the product including cracks or scratches on the LCD screen or outside casing or the leather protective case or to any cables or video rods. This warranty does not apply when the malfunction results from the use of this product outside of specified operating conditions or with accessories, other products, or peripheral equipment and WohlerUSA Inc. determines that there was no fault or failure of the product itself.

#### Warranty Wohler VIS Service Camera

**Limitation of Liability:** To the full extent allowed by law, WohlerUSA Inc. also excludes for itself and its suppliers any liability, whether based on contract or Tort (Including Negligence), for incidental, consequential, indirect, special, or punitive damages of any kind for loss of business, profits, information or data or images, or other financial loss arising out of or in connection with the sale installation, maintenance, use, performance, failure or interruption of this product, even if WohlerU-SA Inc. has been advised of the possibility of such damages, and limits it's responsibility to the replacement or repair of the product or part. This Limited Warranty is governed by the Laws of the State of Delaware.

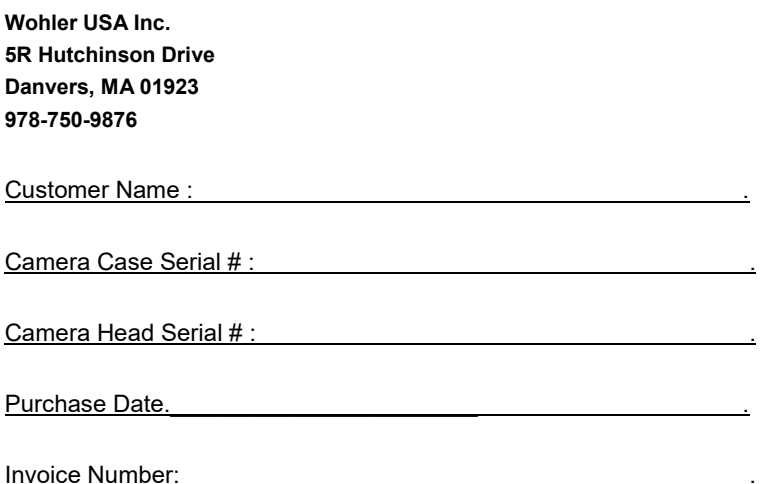

**Congratulations on your purchase of a Wohler VIS Service Camera. Please complete the information on this form and retain for Warranty purposes. A copy of this document and/or a copy of the original invoice must accompany any Warranty claim.** 

**The serial number for the camera is located on the lower metal side of the camera. The serial number for the monitor is located on the right side of the monitor by the cable connector.**

## **Points of sale and service**

**USA**

Wohler USA Inc. 5 Hutchinson Drive Danvers, MA 01923 Tel.: +1 978 750 9876 Fax.: +1 978 750 9799 www.wohlerusa.com

#### **Germany**

**Wöhler Technik GmbH** Wöhler-Platz 1 33181 Bad Wünnenberg Tel.: +49 2953 73-100 Fax: +49 2953 73-96100 info@woehler.de www.woehler.de

#### **Europe**

**Italy** Wöhler Italia srl Corso Libertà 9 39100 Bolzano Tel.: +390471402422 Fax: +39 0471 www.woehler.it

#### **Czech Republic**

Wöhler Bohemia s.r.o. Za Naspern 1993 393 01 Pelhrimov [info@woehler.cz](mailto:info@woehler.cz)

#### **France**

Wöhler France SARL 31 Bis Rue Georges Ohnet 31200 Toulouse info@woehler.fr